## Verejný prenos z video konferencie

Na vytvorenie verejného vysielania "stream-u" z video konferencie pomocou služby Google Meet resp. Google Calendar, budeme postupovať podľa nasledujúceho návodu.

## 1 Vytvorenie verejného prenosu

- 1. Ako prvé sa prihlásime pomocou AIS údajov na stránku <http://calendar.stuba.sk/> . **Je dôležité aby bol užívateľ, ktorý vytvára udalosti cez Google Meet, prihlásený do GSuite cez STUBA mail a nie súkromný Gmail účet.**
- 2. Potom klikneme na ikonu "+ Create" (+ Vytvoriť)

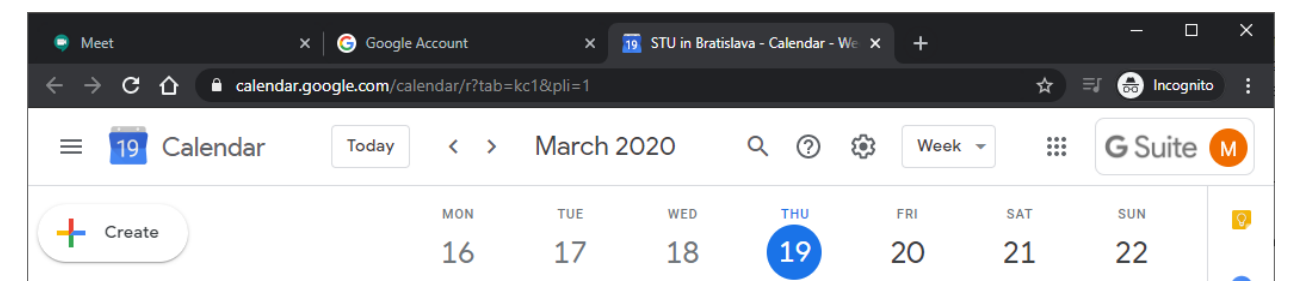

3. Následne zvolíme zvolíme "More options" (ďaľšie možnosti) a postupne budeme vypĺňať parametre udalosti. Konkrétne, názov, a čas.

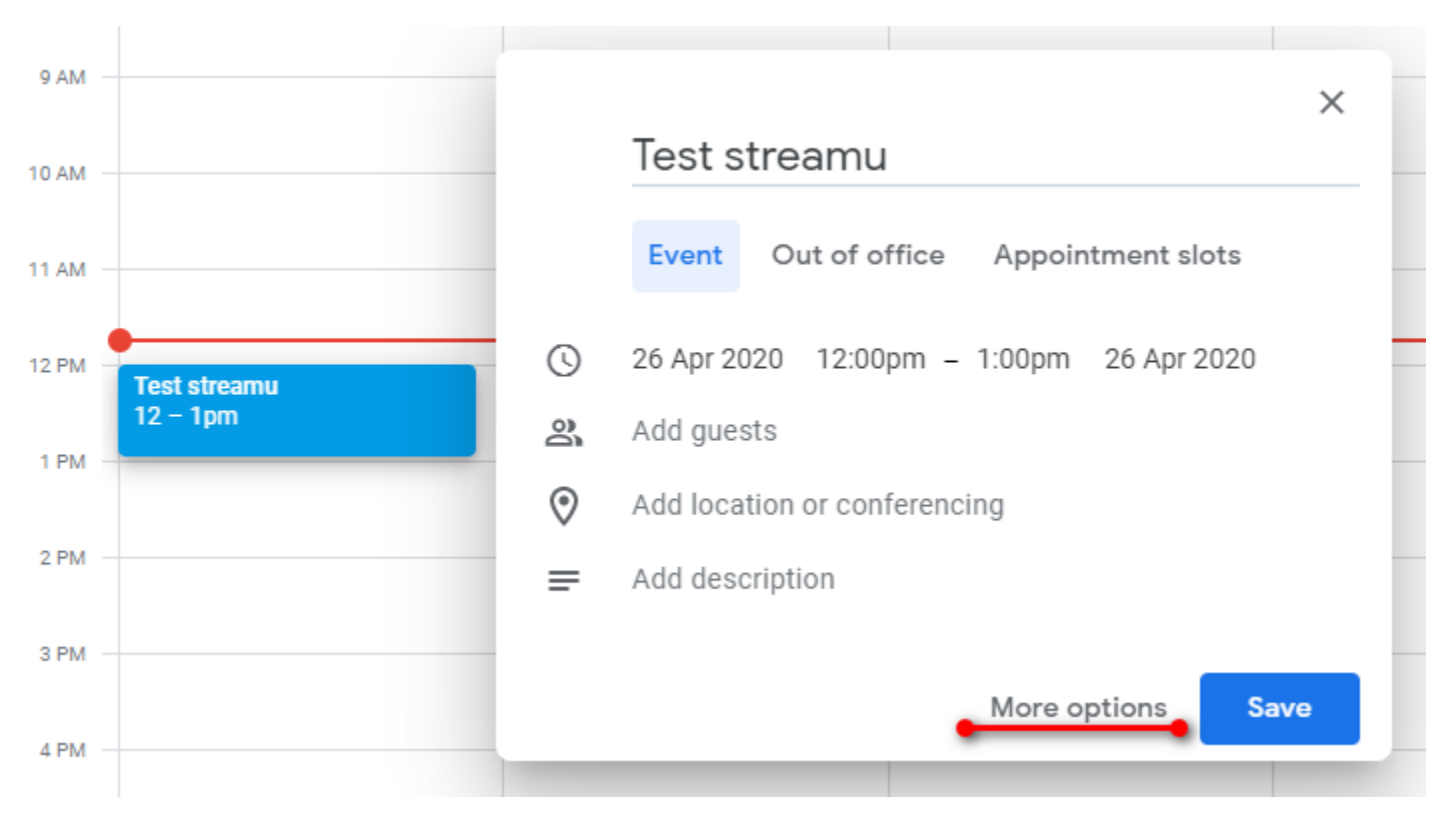

4. V položke "add conferencing" (Pridať videohovor) zvolíme Hangouts Meet

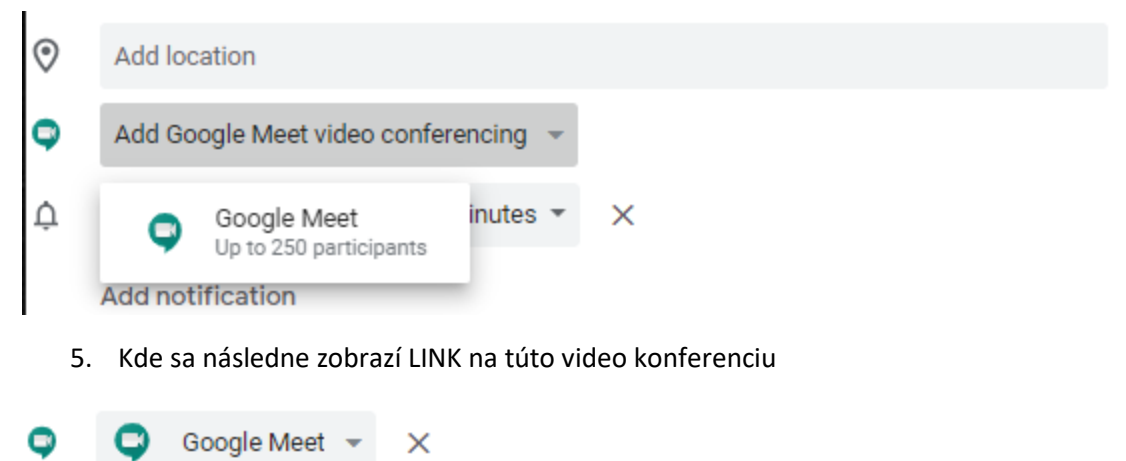

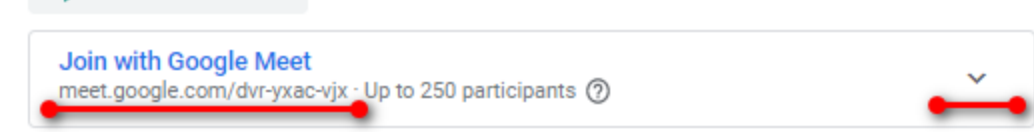

- 6. Tento link, ktorý vždy začína "meet.google.com/###" je nutné distribuovať študentom alebo kolegom. Tento link umožní dotyčným osobám sa aktívne zapojiť do konferencie, **pozor zatiaľ nejde o stream**.
- 7. V pravej časti tohto mini-okna sa zobrazí šípka na dol, na ktorú klikneme a následne zvolíme možnosť "Add live stream"

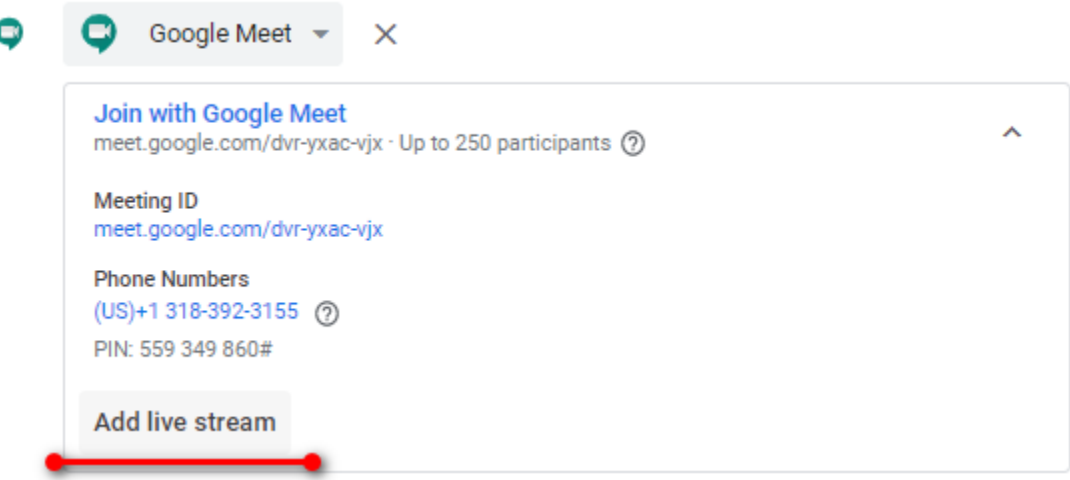

8. Toto mini-okno sa opäť rozšíri a pribudne ďalší link, ktorého adresa vždy začína "stream.meet.google.com/###". Pomocou tohto linku je potom možné sledovať danú video konferenciu. Tento link je opäť nutné distribuovať verejnými kanálmi, napríklad na webovom sídle fakulty, alebo stránkach ústavu. **Upozornenie: Len užívatelia prihlásení do GSuite pomocou STUBA údajov môžu sledovať video konferencie pomocou tohto linku, t.j. všetci študenti a zamestnanci STU v BA.**

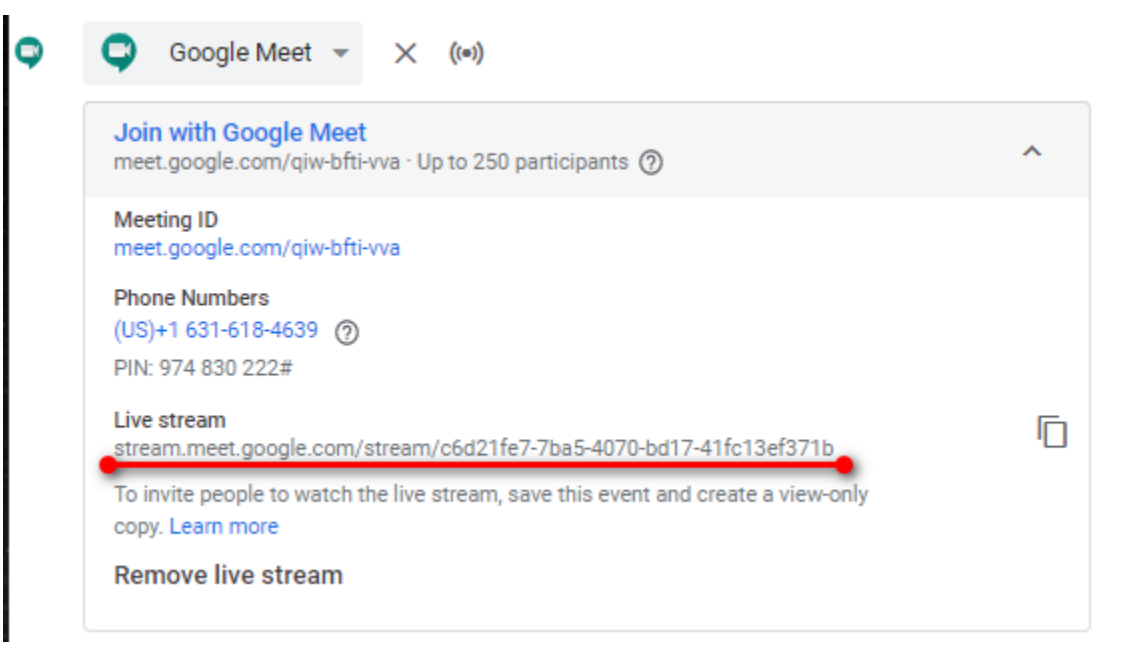

- 9. Po vyplnení ostatných údajov klikneme na v hornej časti stránky na "Save".
- 10. Po začatí video konferencie, hlavný organizátor mítingu musí daný stream spustiť, na čo ho tento konferenčný systém vyzve.

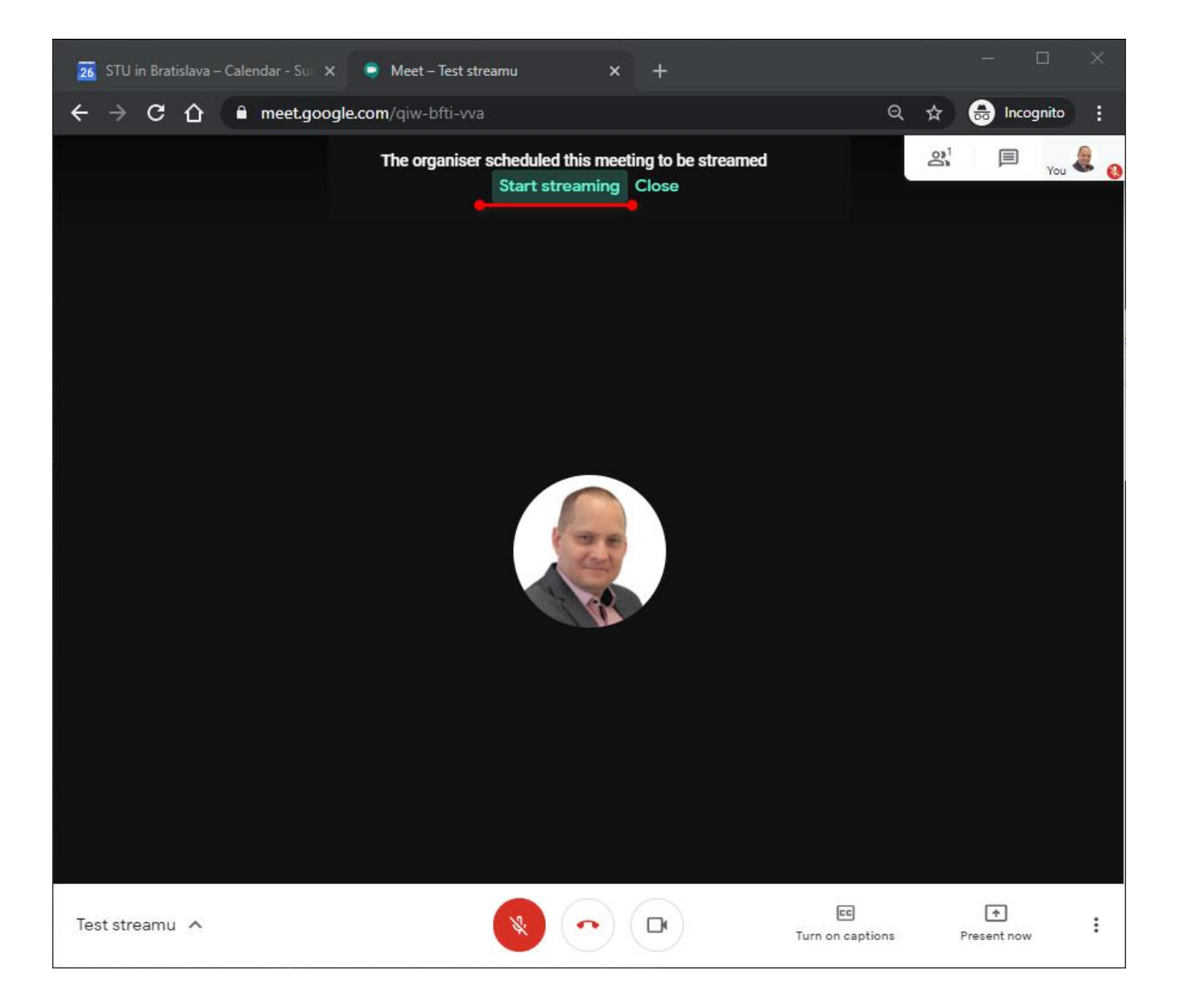

Vytvoril Martin Klaučo [martin.klauco@stuba.sk](mailto:martin.klauco@stuba.sk) 26.4.2020